# **Stage 3 of 4**

# **Stage 3 of 4: Installing Parallel Computing Toolbox™ 4.2 on UNIX**® **Operating Systems**

Now that your cluster is ready to be used, you have to install Parallel Computing Toolbox™ software on the computer you will use to write MATLAB® applications. This is called the *client* system. These instructions assume that each client node already has an existing MATLAB R2009b installation.

This figure shows the product installations that you must perform on client nodes.

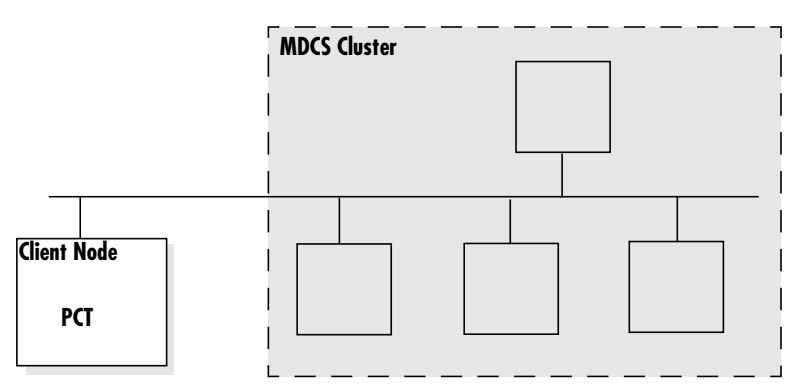

**Product Installations on Client Node**

#### **Step 1: Download the Latest Version of Parallel Computing Toolbox**

With MATLAB R2009b already installed on your client computers, you can download the latest version of Parallel Computing Toolbox from the MathWorks Web site and install it on every client node.

**Note** The following instructions describe how to download the toolbox from the MathWorks Web site. Alternatively, you can install Parallel Computing Toolbox from the R2009b installation DVD. For instructions on installing a toolbox from the DVD, see the installation documentation that came with the DVD, or online at

http://www.mathworks.com/access/helpdesk/help/base/install/install.html

- **1** Download the product to a location accessible to all client nodes. You can download the product once and install it multiple times.
	- **-** If you are a trial user, you have received an e-mail describing how to download the product.
	- **-** If you are a licensed user, go to The MathWorks Web site, www.mathworks.com/web\_downloads/, and download the product from your account.
- **2** Follow the online instructions for downloading and preparing the installer.

### **Step 2: Install Toolbox Software**

**1** Start the installer as you would normally, in the same manner you have already done to install MATLAB R2009b.

When using the downloaded installation files, make sure the files you have downloaded for any new toolboxes include Parallel Computing Toolbox.

- **2** When you are prompted for a typical or custom installation, select the custom installation option.
- **3** When prompted for products to install, select only the new toolboxes for installation, including Parallel Computing Toolbox.

**Note** If Parallel Computing Toolbox is not listed among your available products, contact the MathWorks install support team.

**4** Complete the installation and activation process.

When complete, you should be able to access the new toolboxes.

## **Step 3: Start MATLAB on the Client System**

To start MATLAB, navigate to the *matlabroot*/bin directory and execute the following command:

./matlab

**Note** To start MATLAB, you must be logged in as the user account that has permission to use the installation.

© COPYRIGHT 2005–2009 by The MathWorks, Inc. MATLAB and Simulink are registered trademarks of The MathWorks, Inc. See www.mathworks.com/trademarks for a list of additional trademarks. Other product or brand names may be trademarks or registered trademarks of their respective holders.

The MathWorks products are protected by one or more U.S. patents. Please see www.mathworks.com/patents for more information.

For help, contact the MathWorks install support team at **3** 508-647-7000 or http://www.mathworks.com/support/contact\_us/.